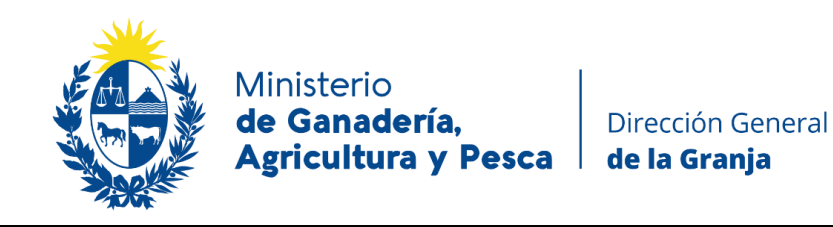

# **INSTRUCTIVO**

## **USUARIO GUB.UY NIVEL 2- VERIFICADO**

El nuevo Sistema Nacional de Trazabilidad de Productos Apícolas requerirá un **nivel de identificación digital nivel 2, verificado**.

Si ya cuenta con usuario Gub.uy básico, deberá elevar el nivel a Intermedio.

#### **1er PASO**

Para generar un nuevo Usuario Gub.uy básico deberá ingresar en la página [Id Uruguay](https://mi.iduruguay.gub.uy/login) y presionar el botón "Usuario Gub.uy"

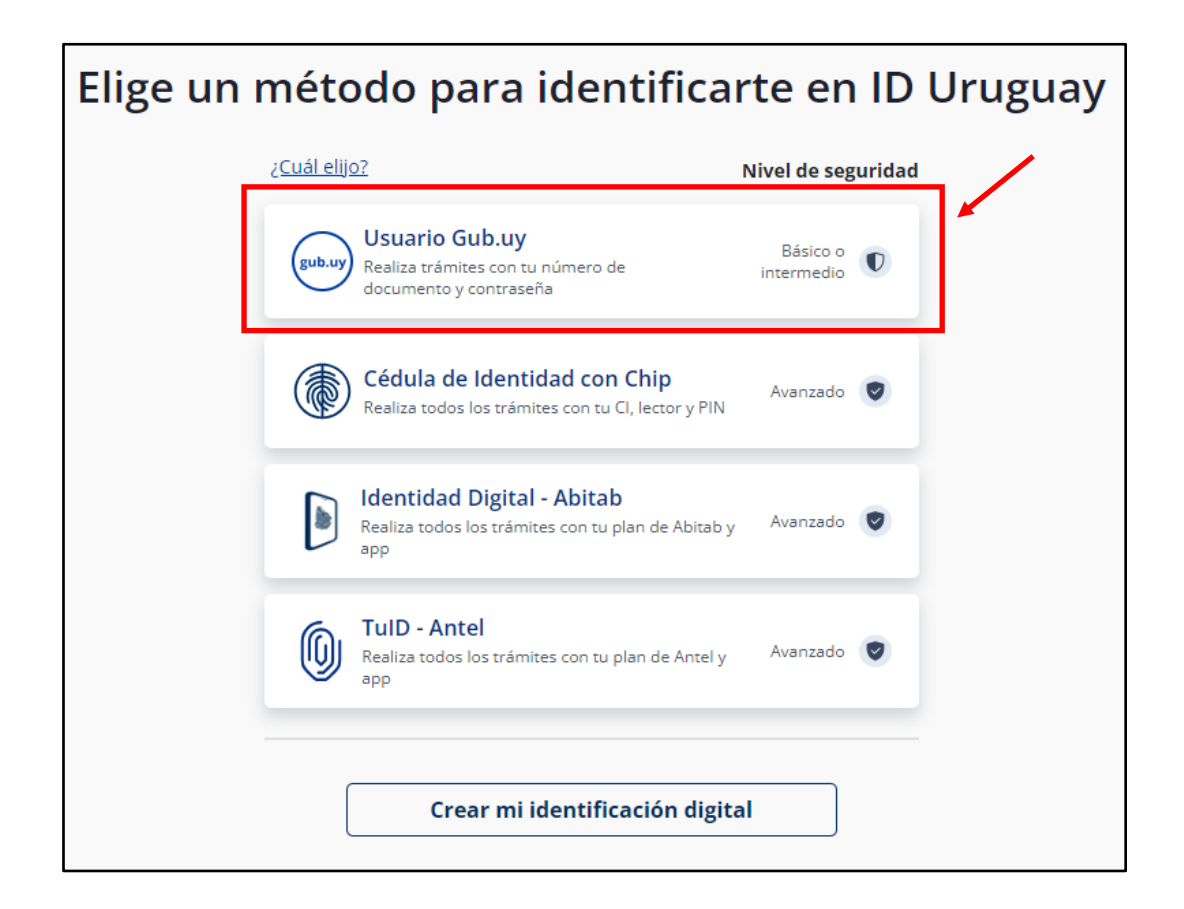

Luego cliquear en el botón "Crear mi identificación digital"

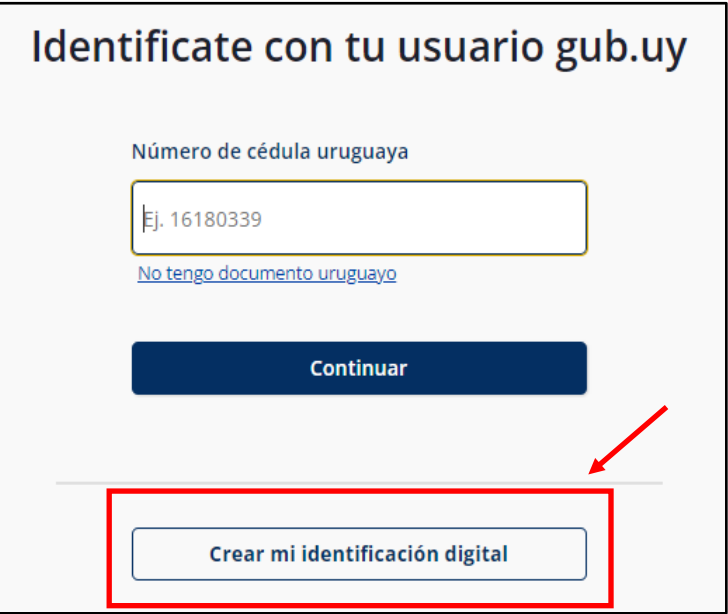

### Completar los datos solicitados

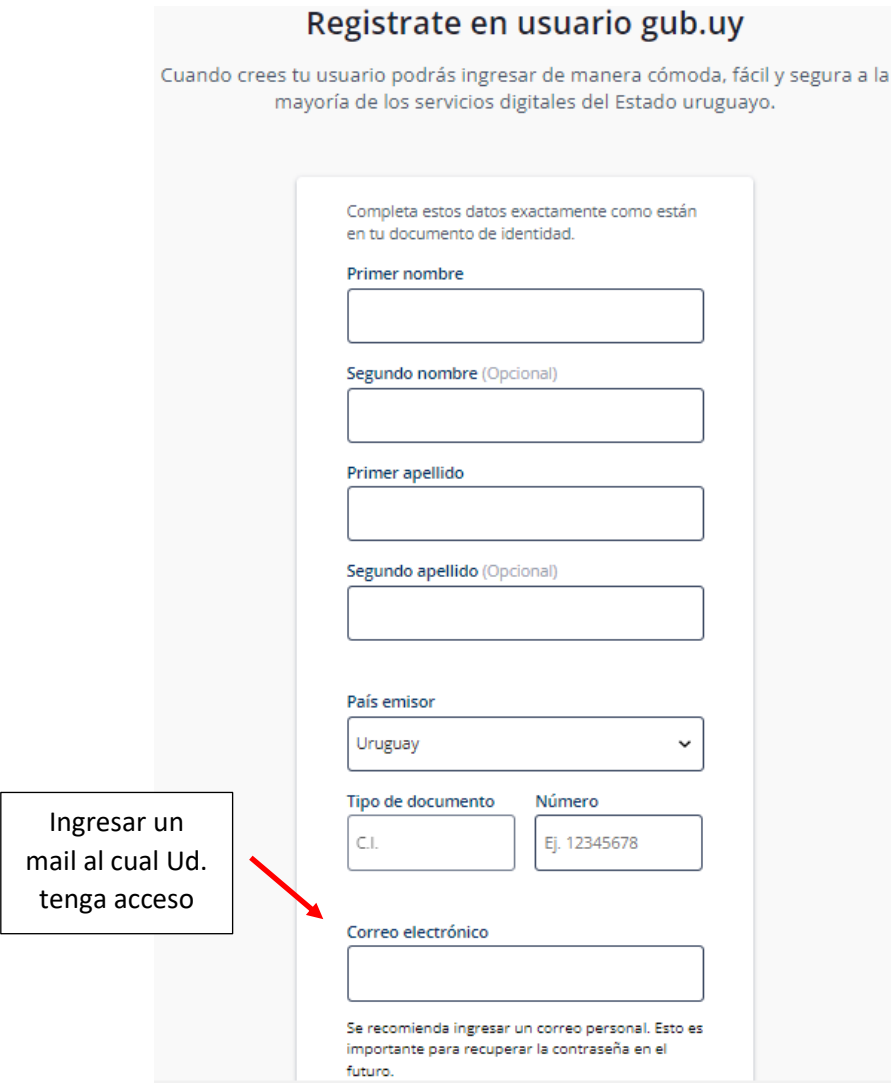

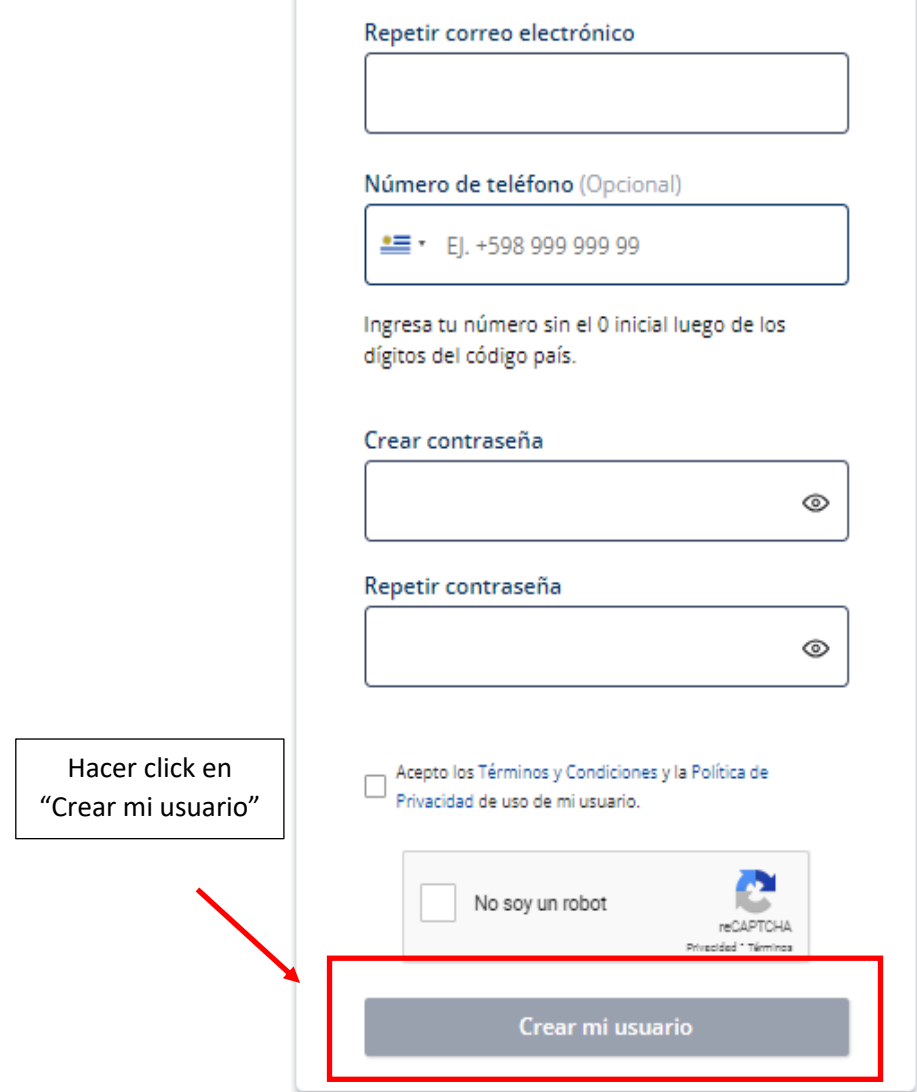

Recibirá un e-mail para verificar el registro (puede tardar unos minutos en llegar). Debe seguir las instrucciones enviadas para activar su usuario y contraseña (ATENCIÓN: existe un plazo máximo para activar la cuenta).

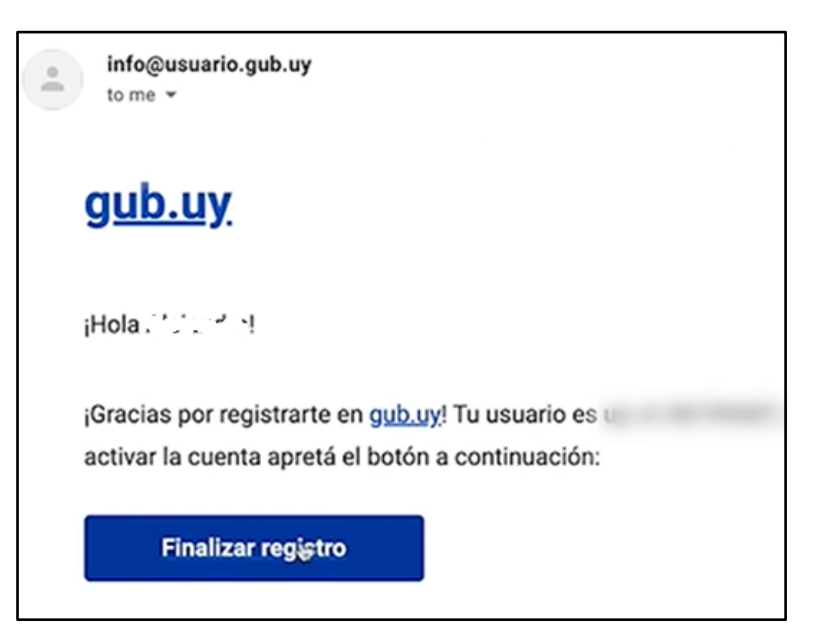

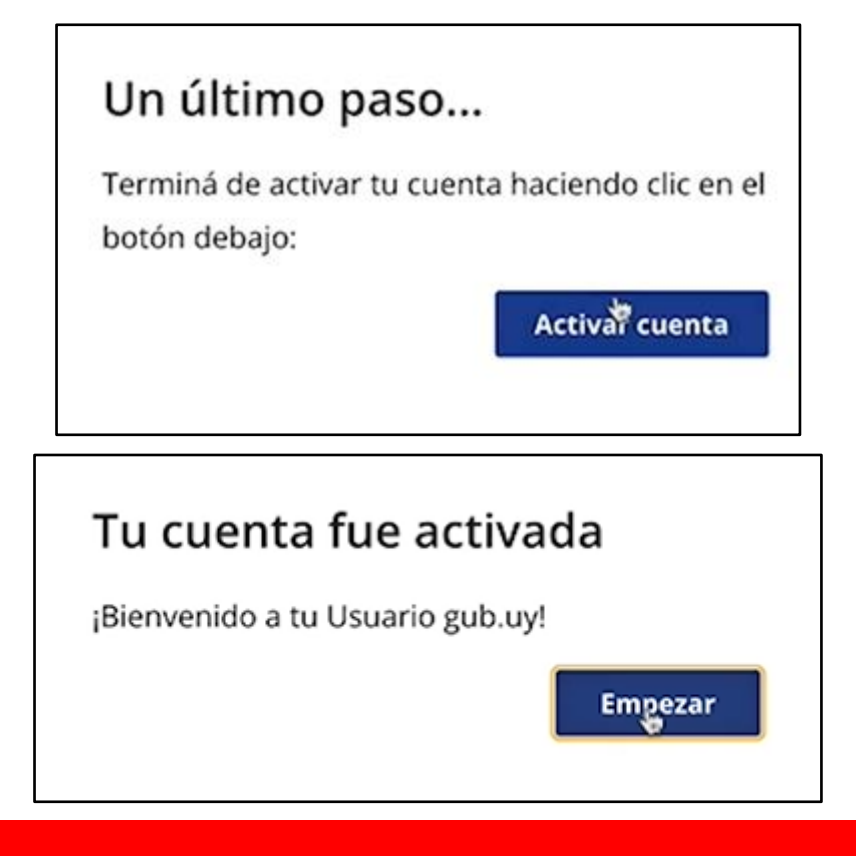

### **2do PASO**

Para realizar la **verificación presencial** deberá concurrir a uno de los siguientes puntos de atención habilitados, con el Usuario gub.uy nivel básico y cédula de identidad vigente.

- [Puntos de Atención a la Ciudadanía](https://www.gub.uy/atencion-ciudadania)
- [Dirección General de Impositiva](https://www.dgi.gub.uy/wdgi/page?2,principal,Dependencias,O,es,0)
- [Intendencia de Montevideo:](https://montevideo.gub.uy/institucional/dependencias/centro-de-vistas-y-notificaciones) Unidad de Centro de Vistas y Notificaciones (Ingreso por calle Soriano)
- [Ministerio de Desarrollo Social](https://www.gub.uy/ministerio-desarrollo-social/territorio)

**En estas oficinas verificarán la identidad de la persona y elevarán la seguridad del Usuario gub.uy al nivel intermedio (nivel 2).** 

\_\_\_\_\_\_\_\_\_\_\_\_\_\_\_\_\_\_\_\_\_\_\_\_\_\_\_\_\_\_\_\_\_\_\_\_\_\_\_\_\_\_\_\_\_\_\_\_\_\_\_\_\_\_\_\_\_\_\_\_\_\_\_\_\_\_\_\_\_\_\_

*Si usted ya cuenta con alguno de los siguientes métodos de firma electrónica:*

- *Cédula de Identidad electrónica y lector correspondiente.*
- *Token de Abitab.*
- *Token de Correo.*
- *Identidad Mobile de Abitab.*
- *TuID de Antel*

*Podrá verificar su identidad a través del siguiente link [Id Uruguay](https://mi.iduruguay.gub.uy/login) y acceder al trámite ingresando con su Usuario gub.uy.* 

*En el punto "Garantía de Identidad", hacer click en el botón Asociar y firmar el Contrato de Habilitación de usuario utilizando el método de firma electrónica de su preferencia.*

*Una vez firmado el contrato, ya puede realizar los servicios digitales que requieren validación con su usuario y contraseña.*